## **Quick Reference Guide:**<br> **PoolTalk®** ProolTalk **Intro to PoolTalk**

Effective June 3, Fannie Mae will begin publishing the aligned and enhanced disclosure files for its Single-Family securities in support of the **[Single Security Initiative.](http://www.fanniemae.com/portal/funding-the-market/single-security/index.html)** The enhanced disclosures will replace the majority of Fannie Mae's existing disclosure files and will include new data attributes and enumerations, while certain existing disclosure attributes and files will be retired. In conjunction with the new disclosures, we are enhancing PoolTalk, our web-based disclosure application. Read on to learn about certain features of the application.

### **Getting Started:**

- 1. You have the option to create an account. Logging in allows you to:
	- a. create and save a portfolio,
	- b. access data files, and
	- c. customize screens.
- 2. For general search, enter a CUSIP, Security Identifier, or Trust Identifier (Trust Number) in the lighter blue box. Click the magnifying glass or hit "enter" on your keyboard to search.

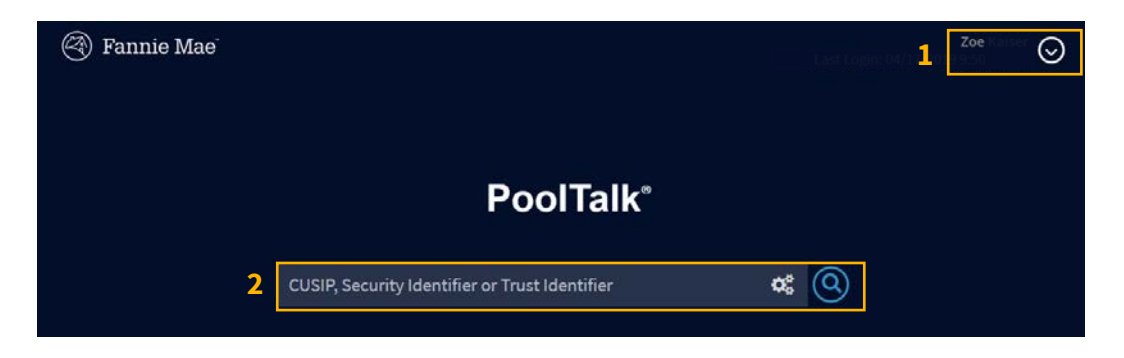

- 3. While your search is processing the page will state "no results found." The blue chevron in the left hand corner will indicate that your request is processing. Once your search is completed, you will see the number of results displayed in the chevron box on the left side.
- 4. Your search results are displayed in the screen.
- 5. To add the results from your search to your portfolio, click the green "Add to Portfolio" button. You must be logged in.

## Quick Reference Guide:<br> **PoolTalk**® **PoolTalk Intro to PoolTalk**

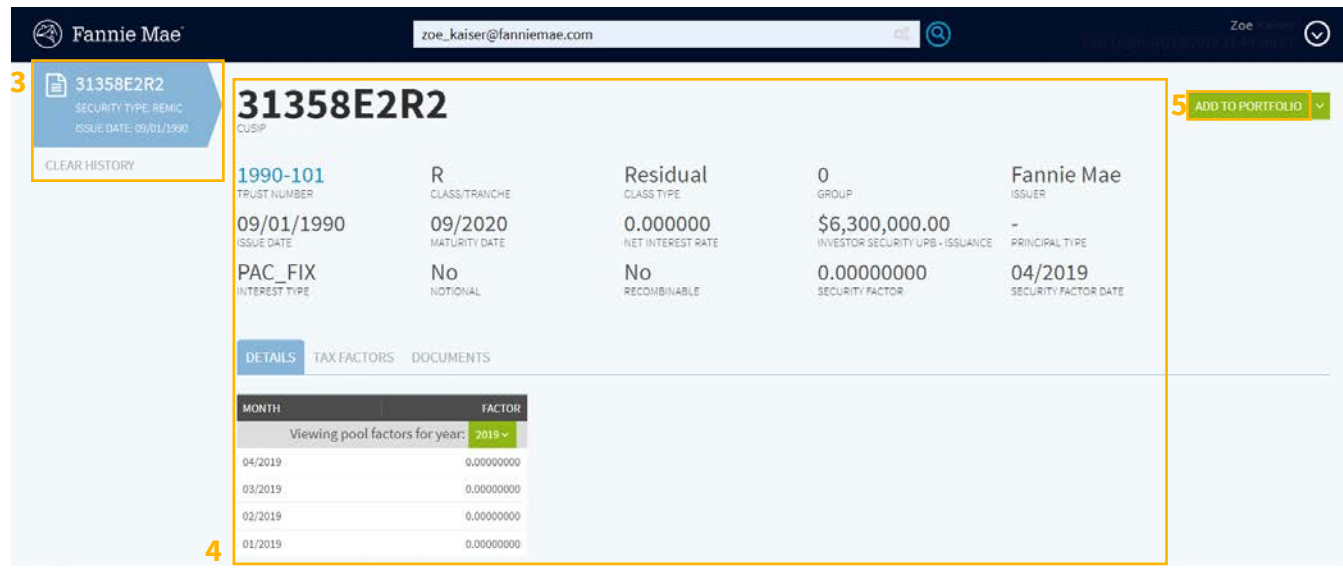

### **Advanced Search:**

6. By clicking the gears icon in the search box, you can load the advanced search menu. Choose any combination of the search criteria and click the Search button in the advanced search menu.

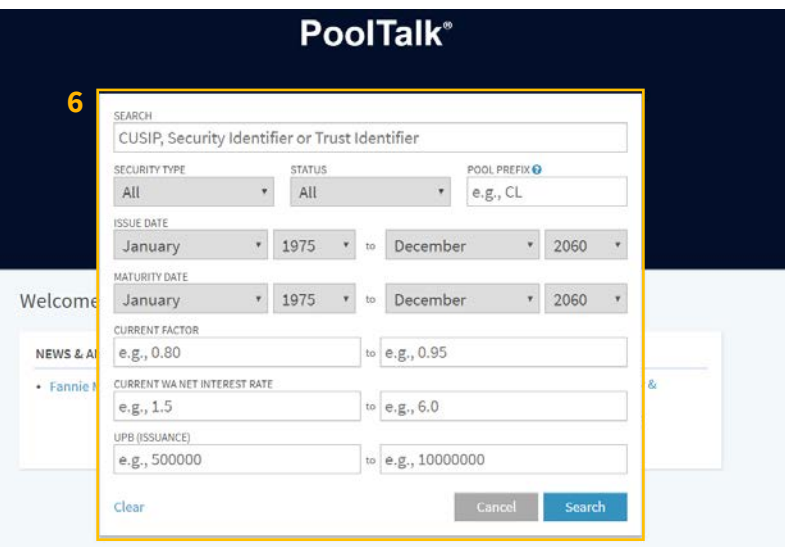

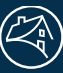

# **Quick Reference Guide:**<br> **PoolTalk**® **PoolTalk Intro to PoolTalk**

- 7. To browse your search results, click on hyperlinks to access data for a specific security. Click on the column headings to sort by those characteristics.
- 8. To access more data, click the wheel button. You can also maximize the search results in your screen by clicking the diagonal arrows.
- 9. You can see your search history in separate tiles on the left side and can revisit any of those queries by clicking on them.

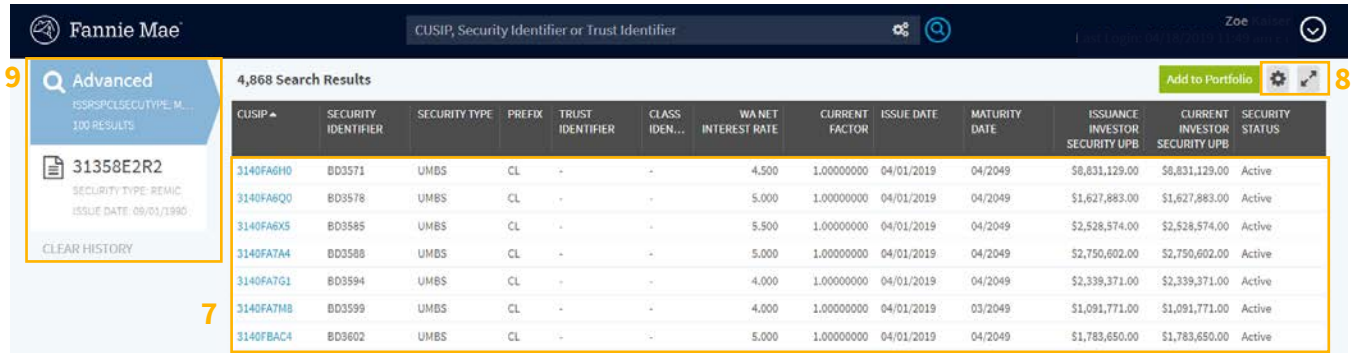

### **Resources:**

- 10. Check news and announcements here. View the glossary, file information, and other reference material.
- 11. Click here to browse Majors that are available for delivery and/or have been recently closed.

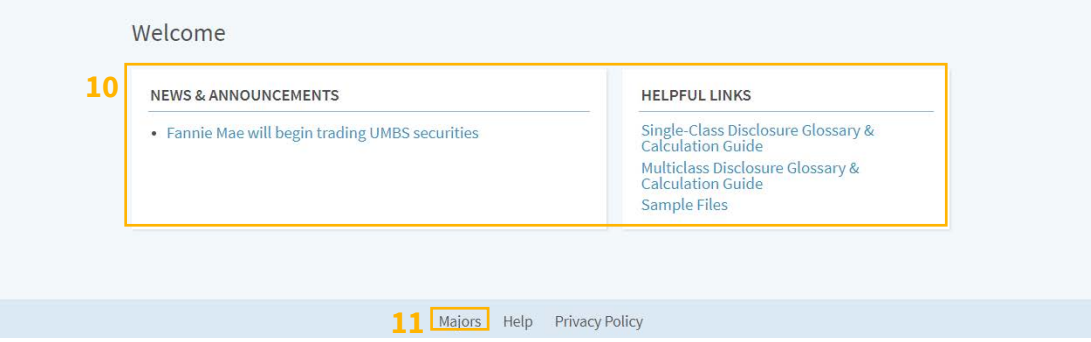

Any questions related to the new disclosures or application can be directed via email to **Fixed-Income** [Marketing](http://www.fanniemae.com/portal/jsp/fixed_income_contact_us.html?id=fim) or call 800-2FANNIE (800-232-6643).

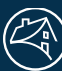